# SC28 Monitor for Magnetic Fields, Vibrations, Acoustics, Temperature and **Humidity**

Version 1.0 Beta 1 for Windows 7, 8.1, 10

User Manual

SPICER CONSULTING Electron Beams & Electronic Systems

## Acknowledgement

The SC28 software includes programs created by Spicer Consulting using LabVIEW from National Instruments.

## Copyrights

This document copyright © 2020 Spicer Consulting. All rights reserved. This document may not be reproduced or transmitted in any form, electronic or mechanical, including photocopying, recording, storing in an information retrieval system, or translating, in whole or in part, without the prior written consent of Spicer Consulting.

LabVIEW Copyright © 2020 National Instruments Corporation. All rights reserved.

## Trademarks

LabVIEW is a trademark of National Instruments Corporation.

SPICER CONSULTING Eden Laboratory, Broadmead Road, Stewartby, Bedfordshire, MK43 9ND, England. Telephone: +44 1234 765773, Fax: +44 1234 765778 E-mail: enq@spicerconsulting.com Web site: http://www.spicerconsulting.com

## **Contents**

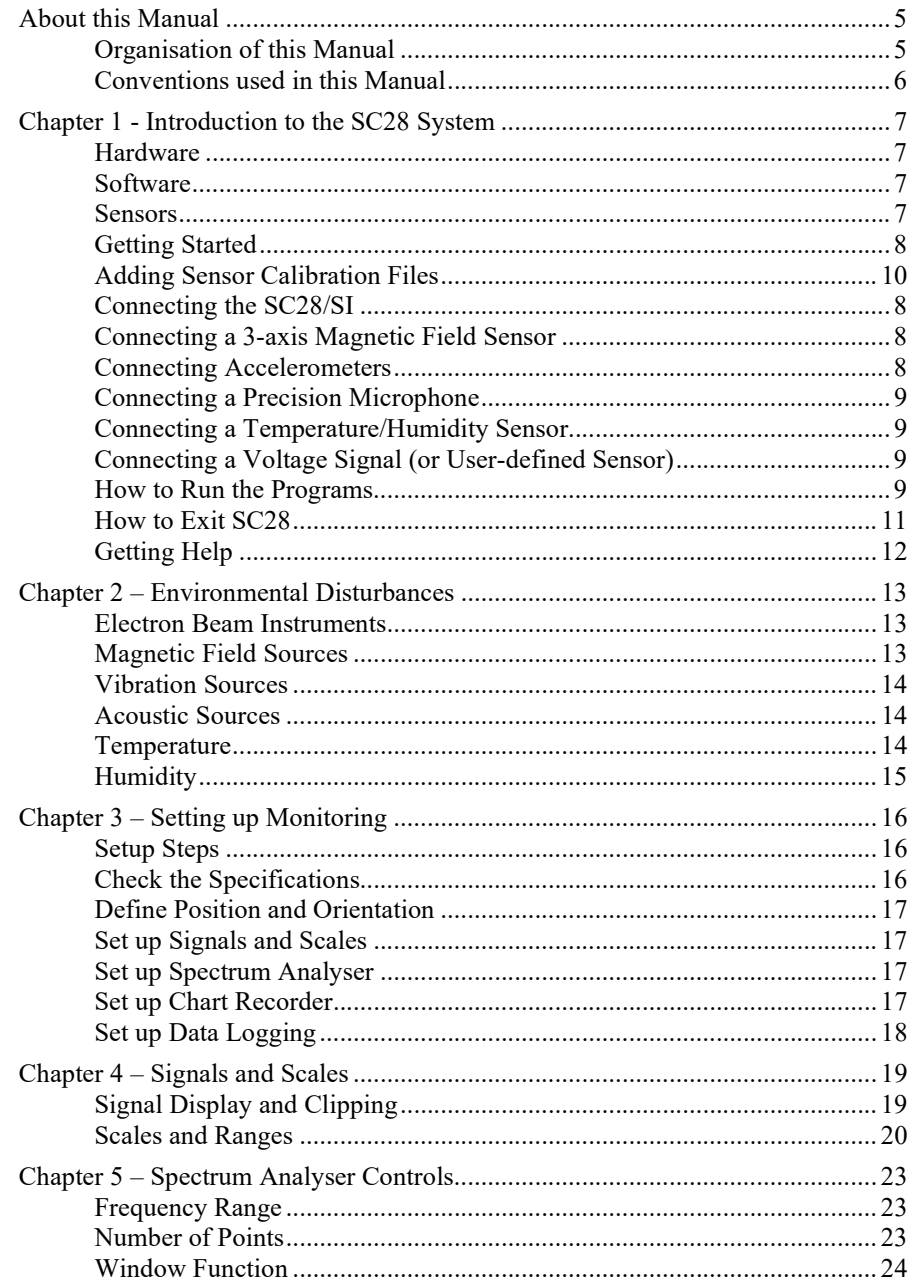

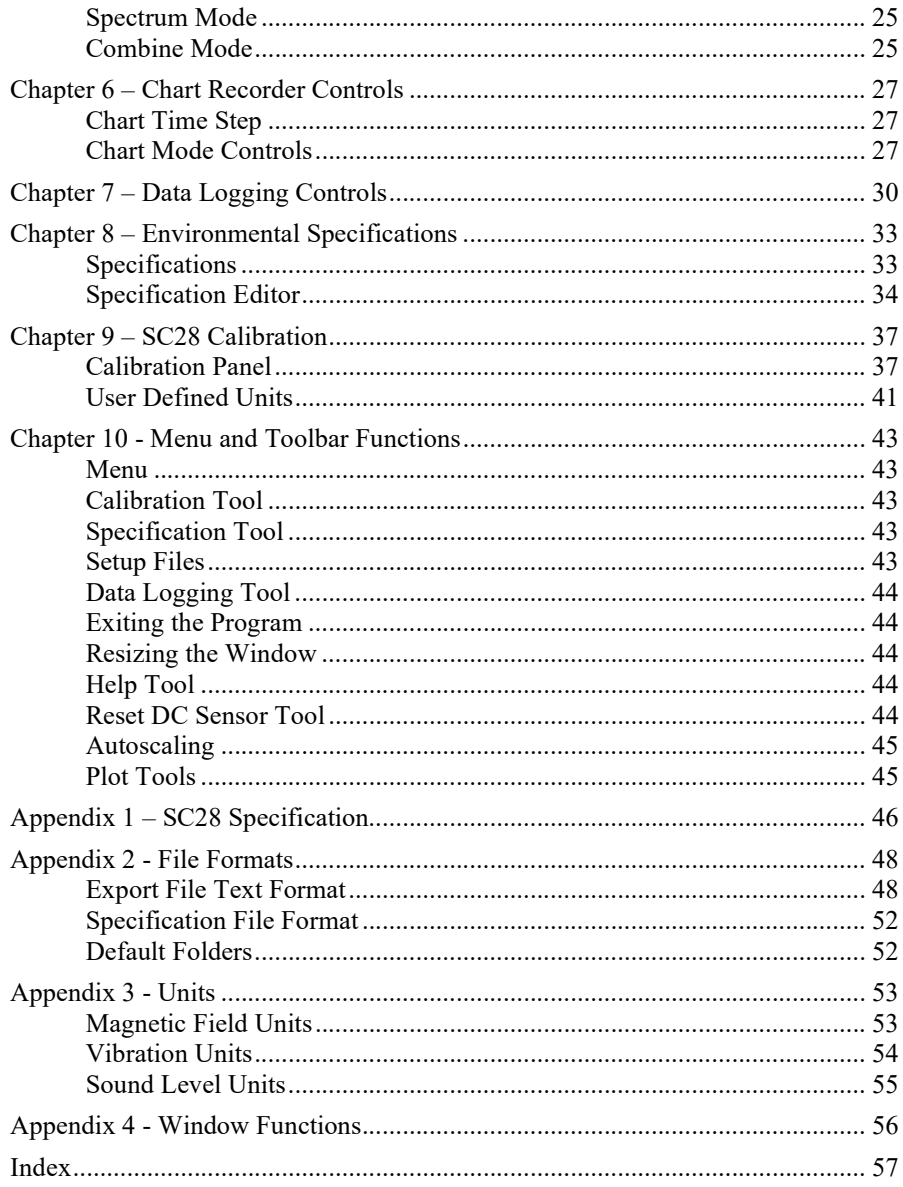

## About this Manual

This manual describes the SC28 Monitor for Magnetic Fields, Vibrations, Acoustics, Temperature and Humidity and explains how to use it.

## Organisation of this Manual

Chapter 1 - Introduction to the SC28 System, describes the system components and applications. It explains how to get started, how to use the sensors, how to run the programs and how to get help.

Chapter  $2$  – Environmental Disturbances, describes the environmental factors that can disturb an electron beam instrument.

Chapter  $3$  – Setting up Monitoring, explains how to use the electron beam instrument's environmental specifications to guide the setting of the SC28 controls.

Chapter 4 – Signals and Scales, is a detailed reference on the SC28 signals and scales settings.

Chapter 5 – Spectrum Analyser Controls, is a detailed reference on the SC28 spectrum analyser settings.

Chapter  $6$  – Chart Recorder Controls, is a detailed reference on the SC28 chart recorder settings.

Chapter 7 – Data Logging Controls, is a detailed reference on the SC28 datalogging settings.

Chapter  $8 - Environmental\;Specifications, explains how to load a microscope's$ environmental specifications into the SC28 for direct comparison with measured results.

Chapter  $9 - SC28$  Calibration, explains how to load calibration files, reset a DC sensor, self-check a microphone and add user-defined units.

Chapter 10 - Menu and Toolbar functions, explains how to use all the Menu and Toolbar functions of the SC28.

Appendices 1-4 give details of SC28 specifications, file formats, units and window functions.

## Conventions used in this Manual

The following conventions are used in this manual:

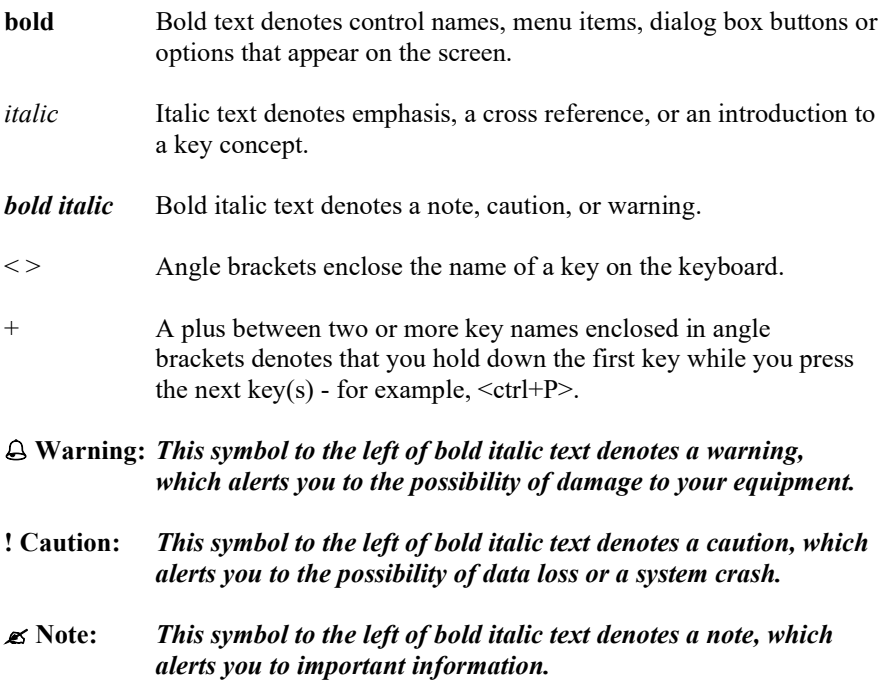

## Hardware

The SC28 monitor is a designed for long term monitoring of the room environment for electron microscopes and similar equipment. It can log the spectra and charts of ambient magnetic fields, vibrations, acoustic levels, temperature and relative humidity. It measures the magnetic fields, vibrations and acoustic levels at 2 kHz and temperature/humidity at 1Hz or below. Measurements are taken continuously, with no gaps, so that no event is missed. It supports the following hardware:

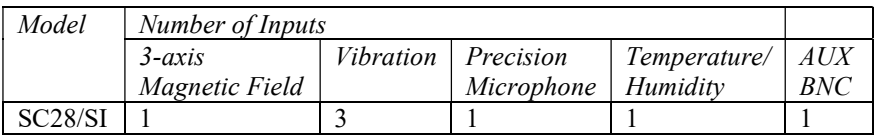

The SC28/SI supports a wired Ethernet connection.

### Software

The SC28 software runs on a Windows PC that is connected to the same Local Area Network as the SC28/SI. It automatically detects the SC28/SI hardware without needing to know its IP address in advance. Included with the SC28 software is the SCplot program, which views and prints results or saves graphs that you can use in reports.

## Sensors

The following sensors are available for the SC28 system:

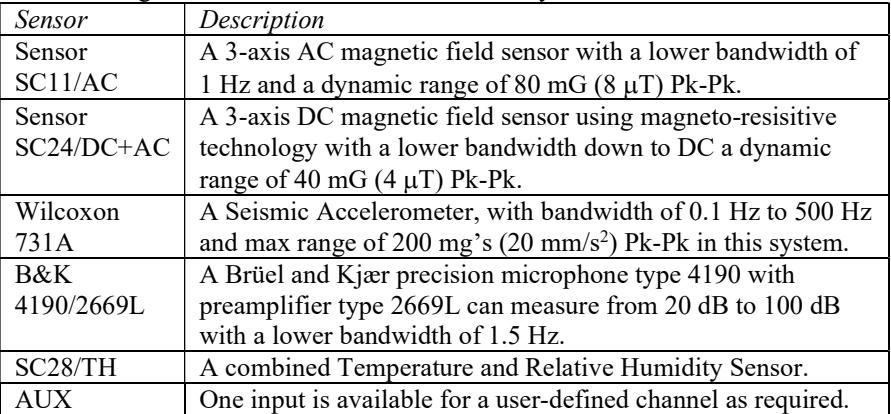

## Connecting the SC28/SI

Connect an Ethernet cable from the sensor interface to the Local Area Network (LAN) that your PC is connected to. (If there is no LAN, you may connect the PC and SC28/SI together directly. In this case, both devices should use a link local IP address of the form 169.254.x.x). Connect the supplied power supply to the DC IN input and to an AC outlet of 100-240V, 50-60Hz.

When you run the SC28 software, it automatically detects the SC28/SI hardware and connects to it. If no SC28/SI is detected the software will wait until one is connected to the LAN. If more than one SC28/SI is detected on the LAN, the software asks which you wish to connect to. Once connected, the SC28/SI's serial number is automatically selected on the Calibration panel.

## Connecting a 3-axis Magnetic Field Sensor

Mount a Sensor SC11/AC or Sensor SC24/DC+AC magnetic field sensor onto the tripod provided and connect it to the MAG input. Select the serial number of the sensor on the Calibration panel. The magnetic field sensors have three axes, oriented as shown on the label. They display on the MX, MY and MZ channels in the SC28 Monitor. DC sensors must be reset after they are moved, using the software Reset DC button.

### $\mathcal{L}$  Note: Plug in the AC or DC sensor before you start the SC28 program, because the software detects the sensor at start up.

## Connecting Accelerometers

Each accelerometer measures 1-axis vibration, oriented along the axis of its cylindrical case. It is supplied with a stand, allowing it to be placed on the floor in each of the X, Y and Z directions.

On the SC28/SI there are three four-pin accelerometer connectors: VIBX, VIBY, VIBZ. They display on the VX, VY and VZ channels in the SC28 Monitor.

Select the accelerometer(s) on the Calibration panel. You can connect or disconnect an accelerometer at any time.

### Warning: Do not drop the accelerometers. They are fragile and must be handled gently.

 $\mathcal{L}$  Note: Allow 2 minutes for the DC operating level of an accelerometer to stabilise after turning it on or moving it. Moving it more gently reduces the settling time.

## Connecting a Precision Microphone

Insert a Brüel and Kjær precision microphone type 4190 with preamplifier type 2669L into one of the holders on the tripod provided and gently tighten the holding screw. Connect the cable to the MIC input of the SC28/SI.

Select the microphone's serial number on the Calibration panel. The signal then displays on the A channel in the SC28 Monitor.

You can run a quick self-check on the microphone from the Calibration panel. See the Microphone Self Check section of Chapter  $9 -$  Calibration for details.

### Warning: Do not drop the microphone. It is fragile and must be handled gently

## Connecting a Temperature/Humidity Sensor

Insert a Sensor SC28/TH Temperature/Humidity sensor into one of the holders on the tripod provided and gently tighten the holding screw. Connect the cable to the TEMP/RH input of the SC28/SI.

Select the sensors serial number on the Calibration panel. The signals then display on the T and H channels in the SC28 Monitor.

## Connecting a Voltage Signal (or User-defined Sensor)

Connect the signal to the BNC AUX input. This input displays on the U channel of the SC28 Monitor.

You can connect or disconnect the BNC input at any time. See the User Defined Units section of Chapter  $9 - Calibration$  for how to add user-defined units.

### $\triangle$  Warning: Connecting a voltage greater than  $\pm 30V$  to the AUX input could damage it.

## Install the Software

The SC28 system is provided without a PC. First install the software on your computer using the separate instructions in the release notes.

## Adding Sensor Calibration Files

At installation time, you are prompted to install the sensor calibration files. You can add them at any other time by clicking the Cal button in the Monitor window then using **Add Sensors** on the Calibration panel. For full details, see the *Add* Sensors section in Chapter 9 - Calibration.

### How to Run the Programs

To run the SC28 programs, select one of the following from: Start Menu > All Programs > Spicer Consulting > SC28 1.0 > SC28 1.0 SCplot 5.6

SC28 is the main monitoring program that performs measurements and logs results to files on the PC.

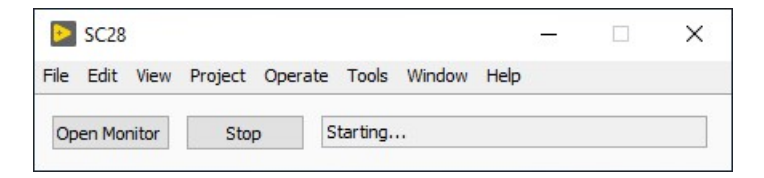

Click OpenMonitor to show the Monitor window that allows you to configure the settings and view the current measurements.

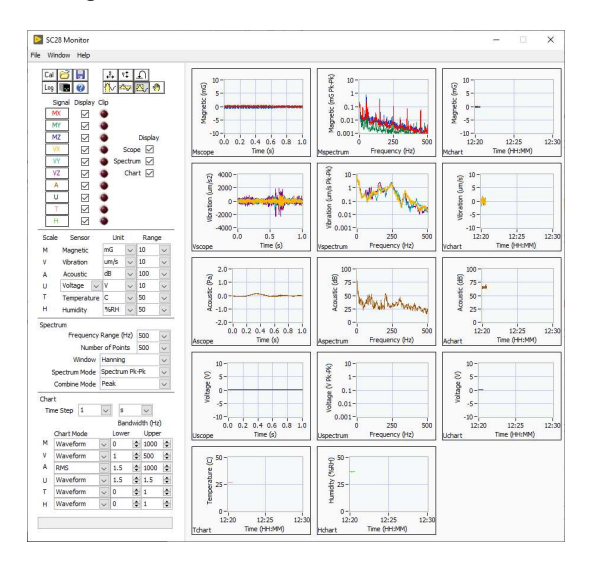

SCplot is for viewing, formatting, printing and saving graphs of results from the virtual instruments. For full details see the SCPlot User Manual.

## Getting Started

Start the SC28. The SC28 should start up in the task bar. Click the SC28 task bar icon to open the SC28 main window. The status should show Starting… and then Connected to SC28/SI with its serial number, firmware version and IP address. Click Open Monitor to show the user interface where you can change the settings and view the current measurements. When data log files have been written, use SCplot to view them.

## How to Exit SC28

Close the SC28 Monitor window using the close button at the top right corner of the window. You may do this any time without affecting the data capture and logging function of the SC28 main window. If you have changed any settings, it will ask you to save the setup. When the SC28 starts up it automatically loads the setup file setup.sc28. Normally this is all that is needed. However, you can save the settings to a different file name if you need to keep alternative setups.

To shut down data logging and close the whole program, click the Stop button on the SC28 main window.

## Getting Help

Help is available in the following ways:

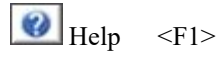

• To get help, click the Help button or select Help for SC28 from the Help menu.

• Tip strips appear when you move the pointer over the icons and sensor controls, providing additional information.

• To turn on the help window, click on Show Context Help from the Help menu in any of the programs. When you move the cursor onto any control of the instrument, the help window shows information about that control. You can drag the help window to any location on the screen. To close the help window, click on its close button. Alternatively, you can use <ctrl-H> to toggle the help window on and off.

• To see brief information about the program, click on About... from the Help menu.

## Electron Beam Instruments

The SC28 Monitor is purposed-designed to monitor the environment for electron beam instruments, including Scanning Electron Microscopes (SEM), Transmission Electron Microscopes (TEM), Electron Beam Lithography tools and SEM-based metrology and inspection tools. These instruments are sensitive to magnetic fields, floor vibrations, acoustic levels, temperature and humidity. Manufacturers specify the maximum changes of these quantities that can be tolerated before movement of the electron beam prevents the instrument from reaching its optimum performance. The methods and units of the specifications vary between manufacturers, but the SC28 is flexible enough to measure the parameters found in all mainstream manufacturers' specifications.

## Magnetic Field Sources

Power Frequency (50 or 60 Hz) magnetic fields are often produced by currentcarrying power cables. Problem fields may come from well-installed cables carrying very large currents or from moderate but unintentional currents flowing in loops made by protective ground conductors and structural steel frames. Equipment such as lighting and air conditioning may make a field, but there are many examples of well-installed units that cause no problem at all. Power distribution panels and transformers make very local fields and may therefore cause severe difficulties if they are close, but none at all if they are distant.

Slowly varying magnetic fields are often called DC fields. They require a DC sensor to measure them accurately. They may be produced by large ferromagnetic objects moving in the earth's magnetic field, including nearby doors, road traffic and lifts/elevators.

Electric trains, trams or trolley buses may make fields at DC, 16.67, 50 or 60 Hz depending on the power used. Much of the field comes from currents flowing in the overhead wires, tracks or associated wiring, rather than passing vehicles themselves. The field is usually vertical and may extend hundreds of metres away from the track.

Some equipment associated with electron beam instruments makes local fields. These fields are not usually a problem for the instrument, but they may cause confusion if the sensor is placed near to them.

Power frequency magnetic fields often cause regular fine "tearing" of an SEM image that makes small "teeth" in any vertical edges. Other things may cause the same effect are ground loop currents in the external cables or pipes supplying the electron beam instrument, electrostatic hum on detectors or probes in the chamber or other microscope faults. Power frequency fields may simply blur a TEM image. They may cause peaks in electron energy analysers to broaden or even split into two.

DC magnetic fields may make an SEM image look wavy or cause stitching errors in electron beam lithography.

### Vibration Sources

Vibrations may be caused by a wide variety of sources. Random vibration sources include people walking by, lifts/elevators, road traffic, trains and ocean waves. Regular vibrations may be caused by rotating machinery, including rotary pumps associated with the electron beam instrument. Synchronous motors rotate at slightly below the power frequency. Transformers may vibrate at harmonics of the power frequency.

The severity of the vibrations depends strongly on the construction of the building and floor. Often concrete blocks and other isolation structures are placed under electron beam instruments to reduce vibration. Vibrations tend to be broadband, but with peaks at resonant frequencies that are characteristic of the instrument and its environment.

Random vibrations may cause "tearing" of an SEM image, similar to power frequency magnetic fields, but much less regular and with varying amplitude.

### Acoustic Sources

Acoustic sound levels are pressure waves in the air. They may be made by a wide variety of sources, which are readily identified by ear. However, many audible sounds are not a problem, but some instruments, particularly TEMs, are affected by inaudible low-level infra-sound. Acoustic problems are often caused by air conditioning systems, which need to be carefully designed to avoid them.

Acoustic levels may translate into vibrations of some part of the instrument, such as the specimen stage in a TEM. As a result, the effect on the image may look similar to that of vibration.

## Temperature

Changes in room temperature can cause drift of the image as different parts of the microscope expand or contract slightly. Air conditioning systems must be designed to keep temperature changes below a specified limit.

## **Humidity**

For microscopes where the stage is cooled by liquid nitrogen, the humidity in the room must be kept low to avoid water from the air condensing and forming frost and ice.

## Setup Steps

The following steps are needed to set up the SC28 to monitor the environment of an electron beam instrument:

- 1. Check the Specifications
- 2. Define Position and Orientation
- 3. Set up Signals and Scales
- 4. Set up Spectrum Analyser
- 5. Set up Chart Recorder
- 6. Set up Data logging

## Check the Specifications

Manufacturers provide environmental specifications for their instruments. Some are very clear and precise, but others require interpretation.

Magnetic fields are usually specified in mG or nT, but it is not always specified whether these are RMS, 0-Pk or Pk-Pk values. It is conservative to assume it means Pk-Pk. Sometimes a distinction is made between fields that are synchronous or asynchronous with the power frequency because the instrument is designed to tolerate higher levels of synchronous fields. All instruments are sensitive to DC fields, but they are not always specified. If in doubt, assume a similar level of sensitivity as to asynchronous fields.

Vibrations are usually specified in the frequency domain for measurement by spectrum analyser, but in many different ways. They may use displacement, velocity or acceleration units, RMS or Pk-Pk. They may use well-defined power spectral density units or third octave spectra, which are independent of the number of points setting of the spectrum analyser. However, they may be specified in straight vibration units, in which case the number of points affects the results, but it may not be specified. If in doubt, a rule of thumb is to assume that there is one point per Hz.

Acoustic levels are usually specified in third octave dB bands. Common sound level weightings are dBA for human hearing, which is less sensitive to low frequencies, and dBC which is much flatter. Unless otherwise specified, use the B&K microphone with dB units (un-weighted response.

Temperatures may be specified in degrees Celsius (Centigrade) or Fahrenheit. Humidity is usually specified as percent relative humidity.

Specifications in the frequency domain may be entered into the Specification Editor and loaded into the spectrum for direct comparison with the measurements.

## Define Position and Orientation

Fix your measurement location at convenient place near to the column of the electron beam instrument, preferably where the sensors will not be in the way during operation or maintenance of the instrument. Place the magnetic field sensor, microphone and temperature/humidity sensor on the tripod roughly mid height of the column. Measure the vibration on the floor at the same location.

The conventional orientation is X left-to-right, Y front-to-back, Z upwards relative to the electron beam instrument. Make a plan of the room showing the position and orientation of the measurements.

### Set up Signals and Scales

In the SC28 Monitor, select the signals you want to measure according to the microscope specifications and the sensors that you have available. Select the Scope/Spectrum/Chart view based on the way the specification is written and the way in which you want to analyse or present the results. Set the units and ranges to match the units and specified levels for each quantity in the microscope specifications. See *Chapter 4 – Scales and Ranges* for more details.

## Set up Spectrum Analyser

The Spectrum controls set the Frequency Range, Number of points in the spectrum, the Window function, the Spectrum Mode and the Combine Mode.

Where possible, be guided by the microscope specification. In the SC28, all the signals share the same spectrum analyser settings, so compromises may have to be made. The frequency range can be set to the largest required. The number of points can be set to give the minimum required point bandwidth. See Chapter 5 - Spectrum Analyser Controls for more details.

## Set up Chart Recorder

The Chart controls set the size and Unit of the Time Step for the chart and the Lower and Upper bandwidths for each signal.

Where possible, be guided by the microscope specification. The maximum upper bandwidth in the SC28 is 1 kHz. Bandwidths are also limited by the sensors in some cases. See Chapter 6 – Chart Recorder Controls for more details.

## Set up Data Logging

Log Data Logging <F6>

Click the Data Logging tool or select Data Logging from the File menu to open the Data Logging control panel.

The SC28 provides two types of data logging files Chart and Spectrum. Each have their own folder, file name and file interval settings. In addition, the SC28 can automatically delete old log files to save disc space. See Chapter 7 - Data Logging Controls for more details.

The SC28 provides 10 channels of data acquisition. In the SC28 Monitor, these signals may be displayed on 6 scales and in 3 display formats (Scope, Spectrum and Chart). Up to 14 different graphs may be displayed giving simultaneous display of the data as it is acquired.

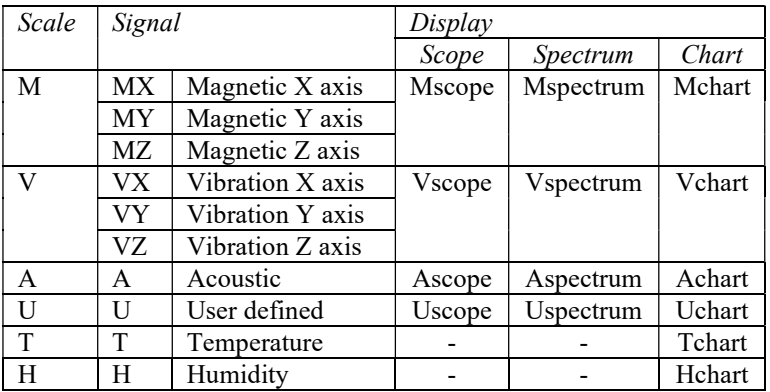

Magnetic field signals MX, MY and MZ are displayed together on the M scale. Vibration signals VX, VY and VZ are displayed together on the V scale. Temperature T and humidity H appear only on charts because they change too slowly to display on the Scope and Spectrum graphs.

## Signal Display and Clipping

The Display tick boxes affect which signals and graphs are on display. The Signal Display tick boxes also control which signals are data logged. The Scope, Spectrum and Chart Display tick boxes do not affect data logging.

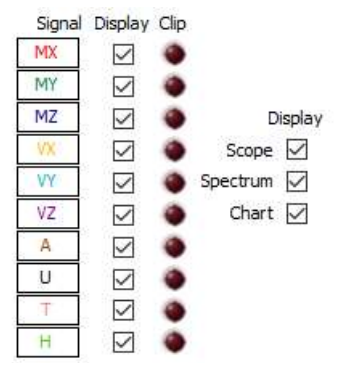

© Spicer Consulting, 2020 19 SC28 User Manual 19

The Spectrum and Chart graphs are controlled by the Spectrum and Chart controls. The Scope graphs do not have their own controls – they are controlled by the Spectrum settings. The graph area re-formats depending on the settings of the Display tick boxes.

The Clip indicators show when the incoming signals exceed the analog to digital converter range. If this happens on any channel selected for Display, the program turns on the Clip light for that channel. This warns you that data for that channel will show waveform limiting, harmonic distortion and inaccurate RMS and Pk-Pk levels.

The following can cause clipping to occur:

- Moving any magnetic field sensor in the Earth's magnetic field
- Placing an SC11/AC sensor in an AC magnetic field greater than 80 mG pk-pk.
- Placing a SC24/DC+AC sensor in an AC field greater than 40 mG pk-pk or
- where the DC level fluctuates more than ±20 mG after reset.
- Connecting a voltage greater than 10V to the AUX input.
- Moving an accelerometer or turning it over. Wait 2 minutes for it to recover.
- Placing an accelerometer where it vibrates at greater than 200 mg's peak to peak.
- Using a precision microphone at sound levels more than 103 dB.
- It is not likely to find temperature or humidity out of range of the sensor.

### Scales and Ranges

The SC28 provides unit and range settings for each scale. The User scale has a selectable sensor, depending on the user defined units available.

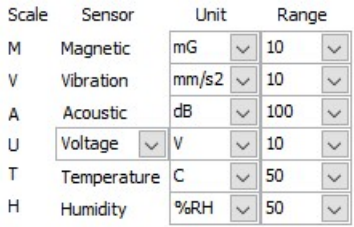

The SC28 provides the following units and ranges by default. User-defined units may be added. See the User Defined Units section of Chapter  $9 -$  Calibration for how to add user-defined units.

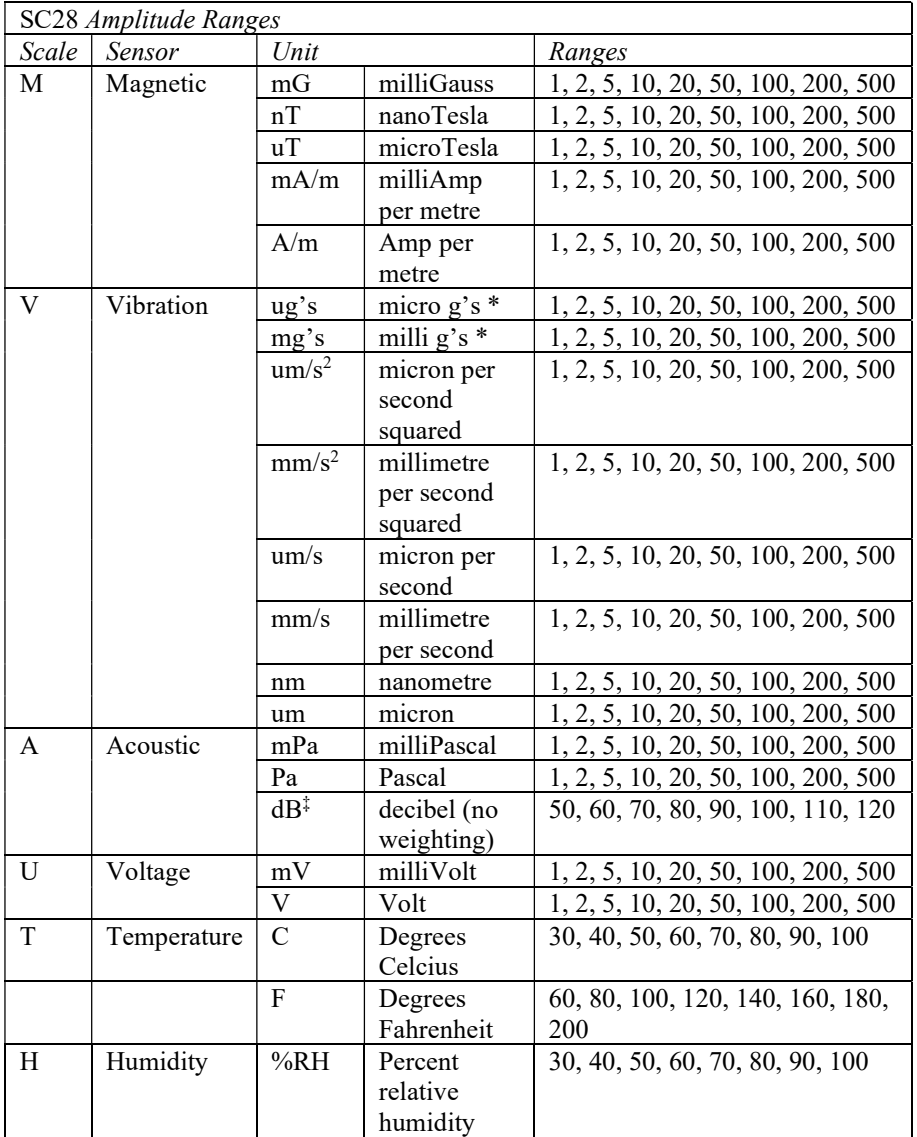

\* g is the acceleration due to gravity. ‡ dB units force the Chart Mode to be RMS

### Integrating Units

Velocity (um/s, mm/s) and displacement (nm, um) units require integration of the acceleration spectrum. The spectrum analyser integrates the acceleration spectrum by dividing it by  $\omega$  to get velocity and by  $\omega^2$  to get displacement, where  $\omega = 2\pi f$ and  $f$  is the frequency. The chart recorder has filters to perform the integration, but the scope display always uses acceleration units for accelerometers. See Appendix 3 - Units for more details of integrating units. The integration process boosts the low frequency end of the velocity and displacement spectra, making it easy to see the noise floor of the accelerometer at low frequencies.

### Decibel Units

Acoustic decibel units (dB) are logarithmic units, requiring different ranges from other units. The Scope display uses Pa for dB units. See Appendix 3 - Units for more details of dB units. When you select dB units the Acoustic spectrum is forced to be RMS even if the Spectrum Mode is set to 0-Pk or Pk-Pk. The Chart mode for Acoustic is always set to RMS.

The Spectrum controls set the Frequency Range and Number of points in the spectrum, the Window function, the Spectrum Mode and the Combine Mode.

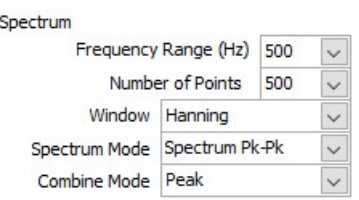

## Frequency Range

The frequency range sets the upper frequency on display.

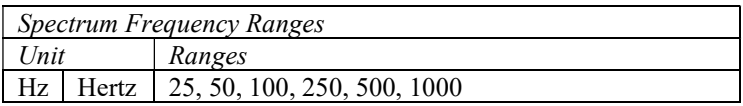

## Number of Points

The available numbers of points in the spectrum are as follows:

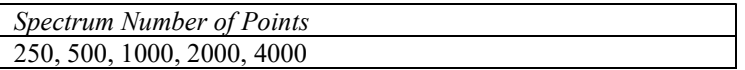

The **Frequency Range** and **Number of points** affect  $(1)$  the frequency resolution, (2) the sweep time, and (3) the noise level.

1. If you increase the number of points, you can distinguish frequency peaks more clearly, because this reduces the frequency step between points is  $\delta f$ .  $\delta f$  is simply the frequency range  $f_r$  divided by the number of points *n*.

$$
\delta f = f_r / n
$$

2. The sweep time is the time taken to acquire one scope waveform, which is then converted into a spectrum. The sweep time is the reciprocal of the frequency step, and so can be found by dividing the number of points by the frequency range:

$$
t_s=1/\delta f=n/f_r
$$

Therefore, it increases in proportion to the number of points. The shortest available time is 0.25 s for 1000 Hz and 250 points and the longest is 160 s for 25 Hz and 4000 points. You can see the length of the time sample from the Scope displays.

3. Johnson noise is proportional to the square root of the frequency step, so it reduces as you increase the number of points.

$$
V_{noise} \propto \sqrt{\delta f} \propto \sqrt{\left(f_r/n\right)}
$$

This affects measurements that contain wide-band noise, such as vibration. If you increase the number of points, the vibration spectrum reduces, because there is reduced signal in each point. Therefore, it is important to set the correct number of points when making comparisons with specifications. See below for third octave and power spectral density measurements, which do not suffer from this effect.

## Window Function

The Spectrum Analyser uses a Discrete Fourier Transform (DFT) algorithm to calculate the spectra of captured waveforms. You can apply a Window function to the waveforms of all channels before the DFT is calculated. The following windows are available: None, Hanning or Flat top. The windows apply the transformations found in Appendix  $4 - Window Functions$ 

Selecting None applies no window, but is not generally recommended, because of the spectral leakage that occurs when an incomplete number of cycles of the waveform are input to the DFT algorithm. This creates a broad skirt around each large peak in the spectrum.

The Hanning Window is a general-purpose window to reduce the spectral leakage. It may allow you to see small amplitude frequency components that are otherwise hidden by the broad skirts around large peaks. However, it broadens each narrow peak from one point to three points wide.

The Flat Top Window is for accurate measurement of the height of individual peaks. It broadens each narrow peak from one point to five points, but the height of the peak is accurate, even if the true peak falls mid-way between two points of the spectrum.

## Spectrum Mode

Using the Spectrum Mode control, you can select one of the following modes:

Spectrum RMS, Spectrum 0-Pk and Spectrum Pk-Pk display the magnitudes of the component sine waves that make up the captured signal. They are scaled as the root mean square, amplitude or peak to peak of these component sine waves, respectively.

Spectrum PSD displays the RMS power spectral density in amplitude units per root Hertz. In this mode the level is divided by  $\sqrt{\delta t}$ , the square root of the frequency step between points. This produces a detailed spectrum in which the level of wide band signals is independent of  $\delta f$ .

Third Octave RMS, Third Octave 0-Pk and Third Octave Pk-Pk display the spectrum in *Third Octave* bands on a logarithmic frequency axis. The frequency range sets the frequency of the upper band. The number of points in the spectrum determines the number of bands and hence the frequency of the lowest band. The frequency axis is logarithmic in these modes and the spectrum is stepped to show the third octave bands.

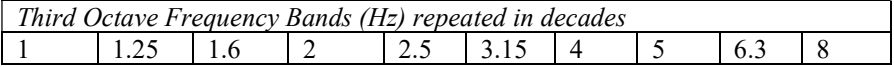

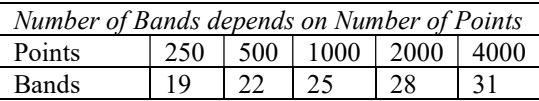

The RMS level of each band is constructed by summing the squares of the magnitudes of the spectrum points within the frequency limits of the band. The 0- Pk and Pk-Pk values are  $\sqrt{2}$  and  $2\sqrt{2}$  times the RMS value respectively. Use the Hanning window for the most accurate results. There is a certain amount of overlap between the lowest frequency bands because they are derived from very few DFT points. With the Hanning window, the lower 4 bands may share up to 33% of their energy with the two adjacent bands. This effect is less than 1% between all other bands.

## Combine Mode

The Combine Mode controls how the Spectrum Analyser combines spectra from multiple acquisitions. Average mode computes the mean of the acquired spectra, in order to reduce noise levels. On a log scale, you can watch the noise reducing as each successive spectrum is included in the average. Peak mode keeps the largest

value seen at each point on the spectra, in order to hold the peaks of any unusually high activity.

The Combine Mode function operates on the spectra acquired during the capture period of the Spectrum data log file. The total number of spectra combined is the Spectrum log file duration divided by the Spectrum Analyser period. If clipping occurs while combining, the clipped results are included. The clip light indicates that the results may not be accurate. Clipping information is included in the log file.

The Chart controls set the size and Unit of the Time Step for the chart and the Lower and Upper bandwidths for each signal.

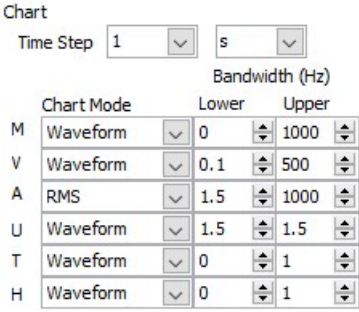

## Chart Time Step

The following time steps between chart points are available. Setting this is a compromise between the time resolution and the size of the data files produced.

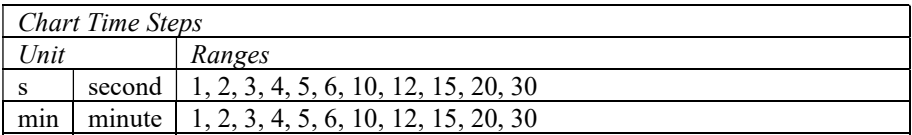

In the SC28 Monitor, the maximum chart length is 3600 points, so it is always at least 1 hour. The chart display normally shows the current chart data log file as it is being built up. However, it is possible to set data log file intervals so that only some of the file can be shown in 3600 points. In this case, once the chart is full, the oldest data on the chart is discarded as new data is acquired. This does not affect the data logged to the file.

## Chart Mode Controls

You can select from 3 different Chart Modes for each Scale. The Lower and Upper Bandwidth controls set the 3dB frequency ranges that contribute to the display. The bandwidths available depend on the data acquisition hardware, the number of channels, the Sensor, Unit and Chart Mode. The limits are summarised in the table below:

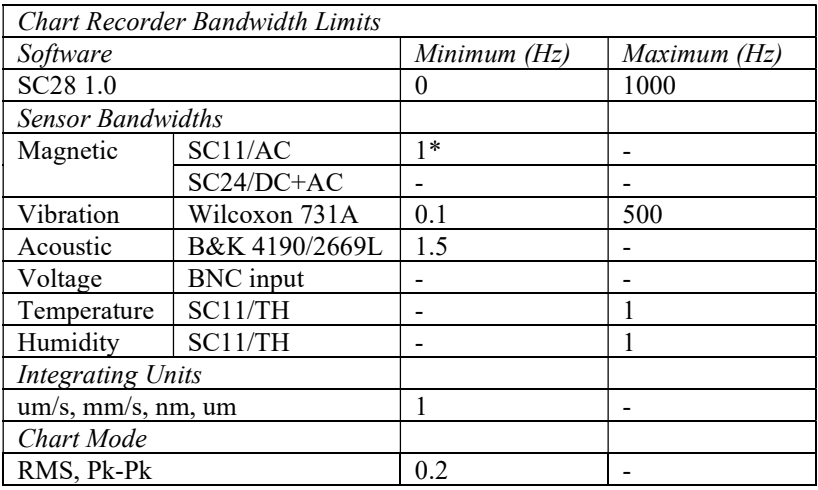

\* 0.1 Hz in Waveform mode, using extended low frequency filter

Where more than one limit applies, the strictest one is used. These values then affect what you can set in the bandwidth controls:

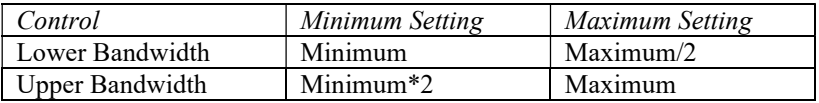

In addition, you cannot set the Lower Bandwidth higher than the Upper **Bandwidth** 

### ! Caution: The chart recorder automatically limits the Bandwidth controls to available values when you change the Sensor, Unit or Chart Mode. Set these before adjusting the Bandwidths.

### Chart Waveform mode

This mode charts the waveform directly. Each trace shows the mean of the maximum and minimum value of the signal that was seen during the time step for each point.

### Displacement and velocity waveforms

It is sometimes useful to chart position or velocity. The chart recorder provides this feature by integrating the accelerometer signal. This sets the lower 3dB Bandwidth to 1 Hz.

The displacement and velocity waveforms are derived from an integrating filter with a sharp cut-off below 0.7 Hz. The sharp cut-off is necessary to reduce 1/f noise from the accelerometer, but it causes the filter to have the step response shown below. This means that you need to take care in interpreting the results. If you see this response, then discount the results for about 5 seconds until it has died away. It may occur when you start a chart with units um/s, mm/s, nm or um, or if a very large peak signal occurs whilst measuring floor vibration. You may also see sinusoidal  $1/f$  noise with a period of 1.4 s and amplitude up to 0.2  $\mu$ m Pk-Pk.

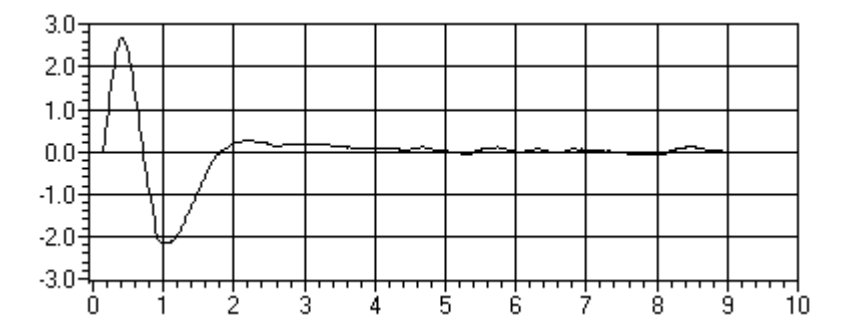

Extended low frequency

If you need to chart low frequency magnetic fields and only an SC11/AC sensor is available, it is possible to extend the lower bandwidth in Waveform mode down to 0.1 Hz. If you set lower bandwidth below 1 Hz, the Chart Recorder applies a digital filter to the magnetic field channels, boosting the gain below 1 Hz to compensate for the low frequency cut-off point of the sensor.

There is a trade-off for the extra bandwidth. The digital filter is very sensitive to any offset voltages from the sensor amplifiers and the ADC. These cause an initial transient lasting up to 10 seconds. The filter also boosts the 1/f noise of the sensor, which causes the DC level of the trace to drift slowly up and down. When the lower bandwidth is set to 0.1 Hz, there is typically 0.15 mG Pk-Pk of 1/f noise at 0.1 Hz.

## Chart RMS and Pk-Pk modes

These modes are useful for charting the variation of AC magnetic fields, vibrations or sound levels over a period of time.

The RMS mode charts the Root Mean Square and the Pk-Pk mode charts the Peak to Peak value of the signals on display. RMS mode uses high-pass and low-pass filters to select the bandwidth of interest followed by a function that squares, lowpass filters and square-roots the signal to obtain the RMS. Pk-Pk mode uses an

algorithm that finds the peaks and valleys of the signal over a rolling period of time.

At frequencies just below the minimum bandwidth, there is some unavoidable breakthrough of a rectified version of the signal. For smooth results, it is therefore best to set the lower bandwidth to a frequency where there is little activity.

## Chapter 7 – Data Logging Controls

 $\begin{array}{|l|l|}\n\hline\n\text{Log} & \text{Data Logging} \\
\hline\n\end{array}$ 

Click the Data Logging tool or select Data Logging from the File menu to open the Data Logging control panel.

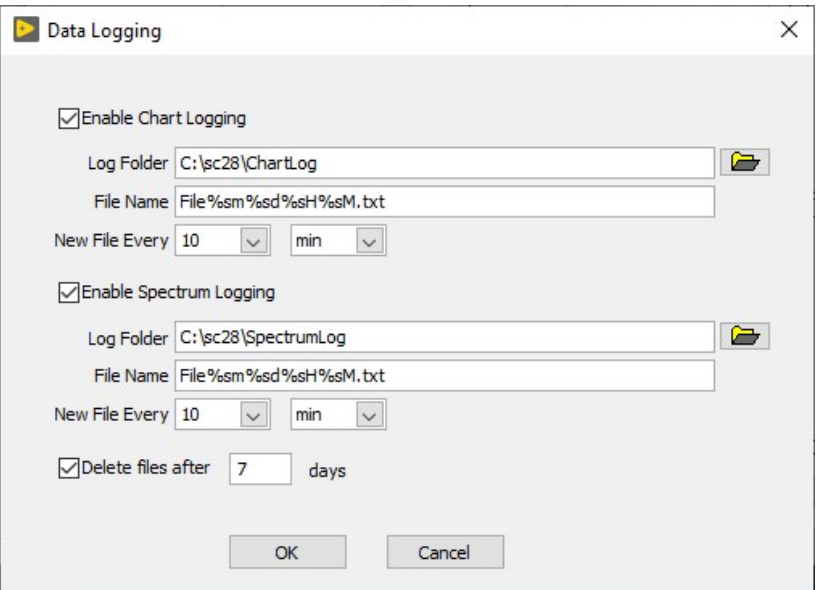

The SC28 provides two types of data logging files Chart and Spectrum. Each have their own folder, file name and file interval settings. In addition, the SC28 can automatically delete old log files to save disc space.

File names can embed date and time information so that they are unique and can show the time period that they cover. The following date/time codes are available:

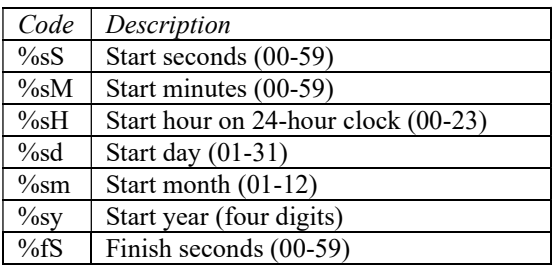

© Spicer Consulting, 2020 SC28 User Manual 31

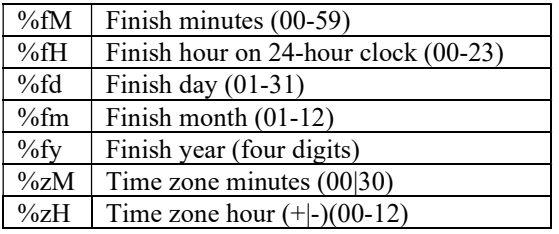

Start and Finish refer to the start and finish times of the data in the file. All date and time information, including the time zone, is derived from the PC running the SC28 program.

The SC28 starts a new file at the file interval that you set. The following are available:

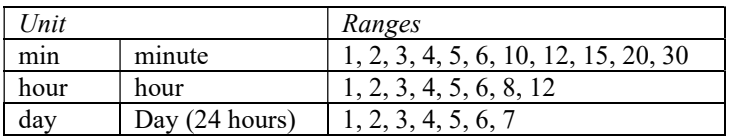

Each file starts on a whole multiple of its file interval. The available lengths are designed so that whole multiples of the file interval always fit into the next unit above. Therefore, files with lengths set in minutes always fit neatly into each hour and files with lengths set in hours always fit neatly into each day.

When you start the SC28, or after you change the file interval, the SC28 waits until the next whole interval is reached before it starts logging. While in this state, data on the Charts start part way through the interval.

When Chart Logging is enabled, the SC28 includes a point for each signal on display for each Chart Time Step during the file interval.

When Spectrum Logging is enabled, the SC28 combines spectra during the file interval and writes the resulting spectrum to the file for each signal on display.

If Delete Files After is enabled, whenever the SC28 creates a new log file, it checks the folder to see if any files are older than the limit set and deletes them. The Chart and Spectrum folders are handled separately. If logging is not enabled for a folder, files are not deleted from it.

## Specifications

 $\frac{\text{Spec}}{\text{Spec}}$  Specifications <F9>

You can use the Specifications feature to quickly check whether a particular site meets the environmental specifications of an electron beam instrument or other equipment. You can load in *specification files* to show on the **Spectrum** display for direct comparison with your measured results. You may load more than one specification file at a time. The specification is normally shown as a thick grey line, but if the Selected spectrum at any point exceeds the specification, then the specification is displayed as thick magenta line.

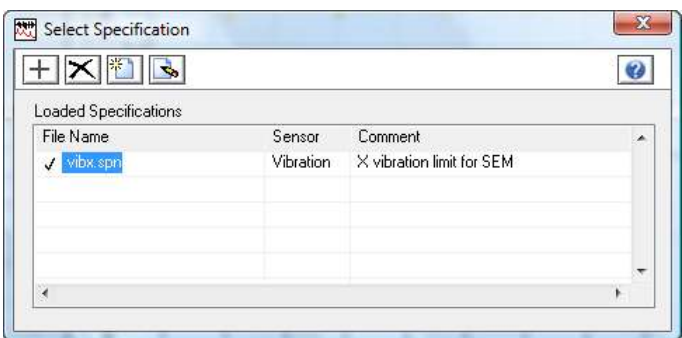

The Select Specification panel lists the specification files that you have loaded.

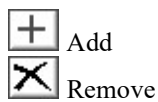

Use the Add tool to add a file and the Remove tool to remove the selected file from the list.

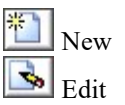

Use the New tool to create a new file and the Edit tool to edit the selected file. These tools both open the Specification Editor. See below for details. When you close the Specification Editor, you return to the Select Specifications panel. If you did not change the name of the file, it will be automatically updated. If you create or rename files, then you have to load them explicitly.

If the sensor or channel of the selected signal matches the specification file, then a tick  $\checkmark$  appears by the filename and the specification is displayed on the spectrum. If they do not match, the *forbidden* symbol  $\emptyset$  appears by the filename. The specification remains on the list, but is not displayed until you select a signal with the same sensor and channel as in the file.

When the Spectrum Analyser displays the specification, it takes into account the units, Spectrum Mode and linear or logarithmic scales. For example, if you display a specification in nT RMS alongside measurements in mG Pk-Pk, then the program converts the specification into mG Pk-Pk for direct comparison. If you use different choices for log or linear scales, then straight lines on the specification may appear curved. Therefore, to avoid confusion, it is best to use the same units and scales for your measurements as the specification.

When the Spectrum Analyser exports or data logs results, it also outputs the specifications that are on display. When you save a Spectrum Analyser setup file, it contains references to any specification files that are loaded. These specification files are re-loaded when you re-open that setup file.

## Specification Editor

You can use the Specification Editor to create and edit specification files. See above for how to open the Specification Editor.

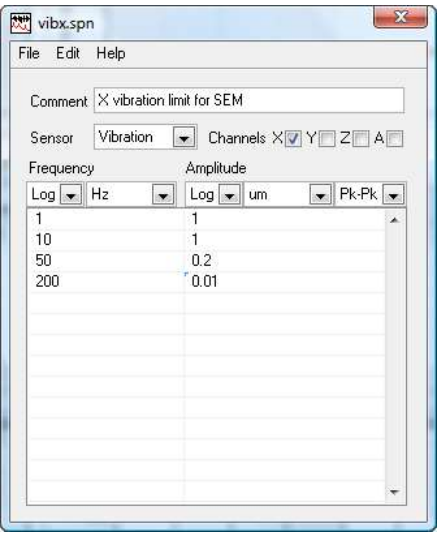

### Specification Editor menus

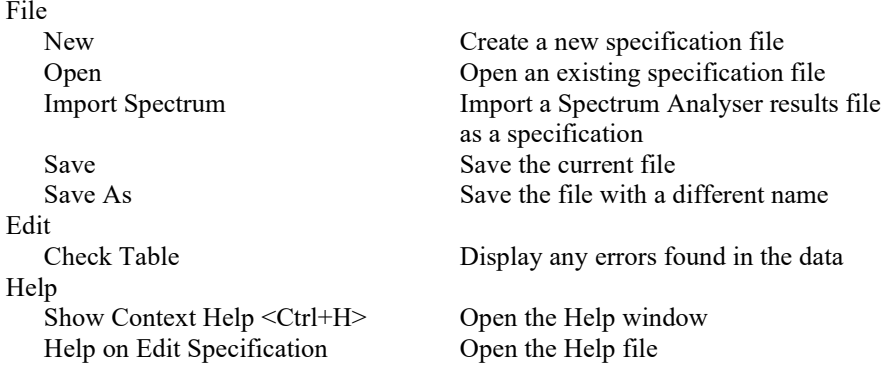

Once within the Specification Editor, you can use the File menu to start a New file, Open an existing file or Save the current specification to a file. You can also Import one channel's spectrum from a result file. This enables you to compare the current spectra with previously saved ones.

You can add a Comment that will appear on the Specifications panel when the file is loaded. Typically the comment identifies the instrument that the specification belongs to, and gives the direction of the measurement and whether it is magnetic field, vibration or sound level.

When you have selected the **Sensor**, you can then select from the **Amplitude** Units available for that sensor. Select a Mode (RMS, 0-Pk or Pk-Pk) and tick the Channels that this specification works with (the default is all channels).

The Specification Editor does not allow you to select acoustic units dBA or dBC, because the Spectrum Analyser does not convert the dB weighting of specifications. Use dB and ensure the correct weighting is used for measurements. When dB is selected the Mode is always RMS.

Enter the data points of the specification into the table. Click the right mouse button on the table to show the pop-up menu that contains some options to help you to edit the table. Put the frequency in Hz in the left column. Put the amplitude in the units shown in the right column. Frequency values must be greater than or equal to zero and increase as you move down the table. Amplitude values for all except dB units must be greater than zero. You can check the data in the table using Check Table on the Edit menu. If there are errors, a window appears, listing the errors. If there are no errors, nothing happens. You cannot save a specification that has errors.

The program interpolates straight lines between your frequency points, so you only need to enter the turning points of the specification. If the specification has a step change in level, then repeat the frequency value at that point and enter different amplitude values in the two cells in the right column. There is no need to enter values for frequencies outside the range of the specification.

Set the Frequency Mapping and Amplitude Mapping to Log or Lin (logarithmic or linear). The program uses this information to interpolate lines between the points you enter. When the scales on the Spectrum Analyser match the settings here the interpolated lines are straight. If you see curved lines, then either the settings here are wrong, or you are viewing the data with different log/lin settings or different displacement/velocity/acceleration units from the original specification. The vertical mapping for dB units is always linear.

The Specification file format is shown in Appendix 2 - File Formats.

## Calibration Panel

 $\sim$ 

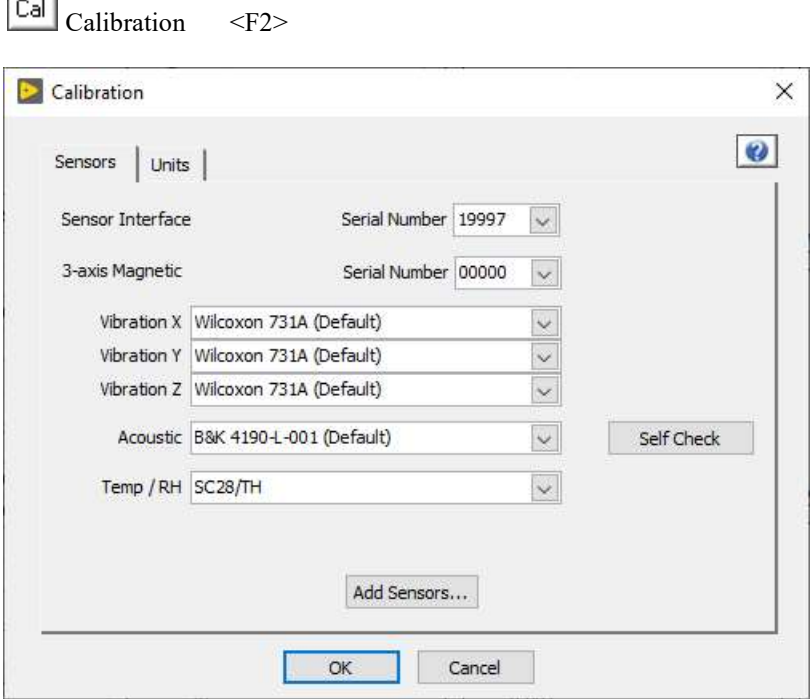

On the Sensors tab of the Calibration panel, you can select the sensors you are using.

All Spicer Consulting sensors and interfaces are identified by their serial numbers. Other sensors are identified by their manufacturer, type and serial number. SC28/SI units set the serial number automatically.

On the SC128/SI, there are three Vibration sensors. The acoustic sensor is a precision microphone. The Temp / RH sensor is an SC28/TH.

### Reset DC Sensor

The Reset DC Sensor button is available on the Sensors tab only when a DC sensor is connected to the SC28/SI. If you move a DC sensor, you must reset it by clicking either this button or the Reset DC button in the tool bar of the SC28 Monitor. The following window appears:

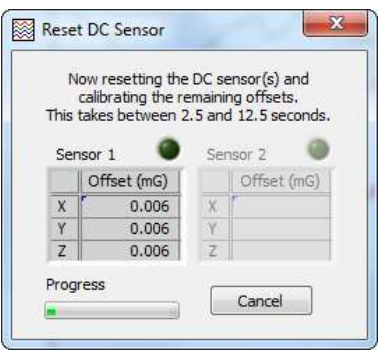

Initially the DC sensor outputs are zero, while it internally zeros its output to the nearest 1 mG at the current X, Y and Z magnetic field levels. After that, the DC sensor outputs turn on and the software uses low-pass filtering to compensate for any residual offset. The green light comes on if the DC sensor has successfully reset to within  $\pm 2$  mG and the window closes automatically. This process takes 2.5s for newer "1s reset" DC sensors and 12.5 seconds for older DC sensors.

If either DC sensor failed to reset properly, then its green light goes out and a warning dialog appears. In this case, check the red LED on the DC sensor, which flashes if it is too close to any permanent magnets that put the DC field out of range of the reset  $(\pm 2 \text{ G})$ . Also ensure that there are no deliberate field generators turned on that could be changing the field level at frequencies around 0.1 to 1 Hz. Then try again.

### Microphone Self Check

The Brüel & Kjær precision microphone has a delicate diaphragm that is biased to 200 V in operation and requires careful handling. To check that the microphone is in good condition, click the Self Check box that appears when a precision microphone is selected. The check takes 2 seconds and gives a pass/fail result. The microphone self check uses Brüel & Kjær's patented charge-injection calibration technique to test the microphone and the whole signal chain. To make the check reasonably independent of ambient sounds, the system generates a 70 Hz sine wave test signal and ignores all other frequencies. If the check passes, the microphone is working. If it fails, check that it is connected properly.

### Add Sensors

Sensors are made available for selection in the Calibration panel by adding their calibration files to the SC28 system. Click the Add Sensors… button.

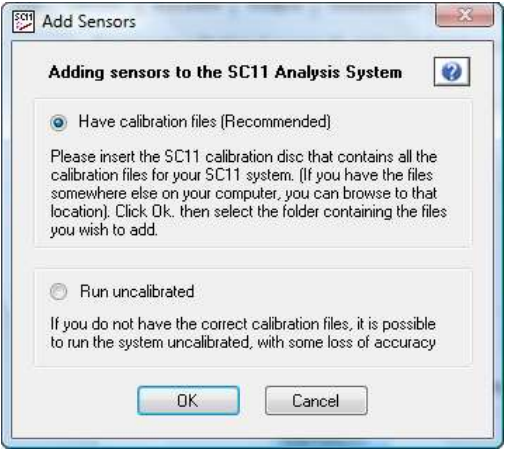

### Have Calibration Files

Spicer Consulting provides calibration files for sensors on a USB memory stick. The calibration files are named as follows, where \* represents the serial number:

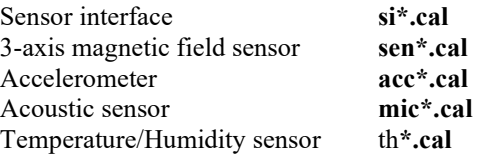

Insert the calibration memory stick, select Have calibration files and click OK. The file dialog appears. Browse to the location of your calibration files, select the files you wish to add to the SC28 system and click OK. You can select all the files using  $\leq$ ctrl-A $>$  (recommended), individual files using  $\leq$ ctrl-click $>$  or a range of files using <shift-click>. A pop-up window confirms the number of files added.

Next select the sensors you are using on the Sensors tab of the Wizard.

### Run Uncalibrated

If you do not have the calibration files, then as a last resort, you can select Run uncalibrated to get started. There may be some loss of accuracy for 3-axis magnetic field sensors, 731A accelerometers or precision microphones. However there is typically no loss of accuracy for Sensor Interfaces or Temperature/Humidity sensors, since these are independently calibrated.

Select only the sensors that you need and click OK. The system adds default calibration files that you can select on the Sensors tab of the Calibration panel, SC11 Wizard or SC11 Survey.

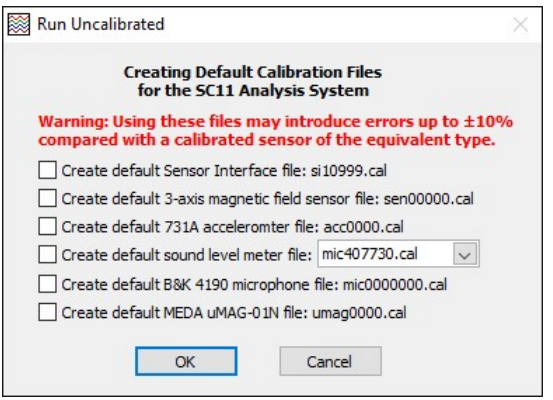

 $\mathcal{L}$  Note: After using the default files, it is recommended that you take steps to obtain the correct calibration files as soon as possible. You should then delete the default files to avoid confusion.

## User Defined Units

Under the Units tab, you can enter user-defined units for use with the AUX input (or the MAG or MIC input of the Sensor Interface). For example, you might connect a Spicer Consulting SC22 Magnetic Field Cancelling System BNC output to the AUX input. The SC22 measures magnetic field and outputs 1.0 Volts per milliGauss with 10 k $\Omega$  output impedance. The input impedance of the AUX input is 100 k $\Omega$ , so the result is that a 1mG field produces a voltage of 1.0  $*$  100/110 V = 0.909 V.

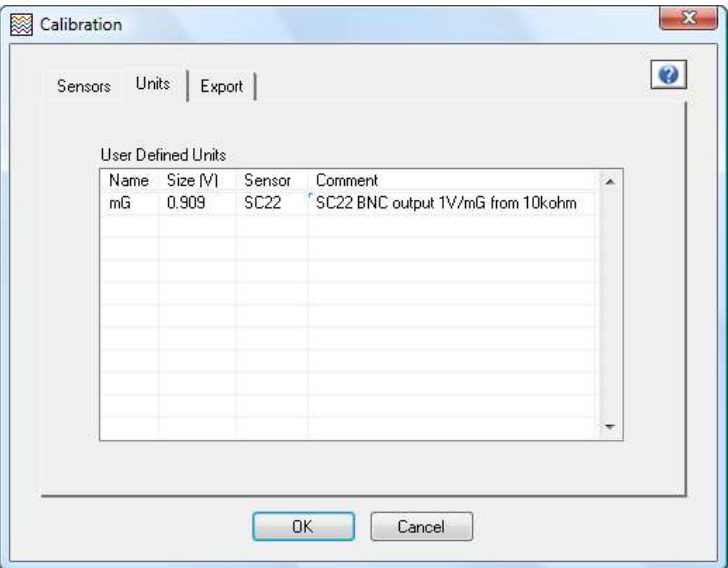

To add a unit for this situation, you would enter its details into a row of the table:

- $\cdot$  Name of the unit in this case, **mG** the abbreviation for milliGauss.
- $\cdot$  Size of the unit in Volts in this case 0.909
- · Name of the sensor in this case SC22

· Comment identifying the signal source.

There is a special case for user sound level meters. If the name of the unit is **dB**, then the size of the unit is in Pa. dB user defined units appear only in the Spectrum Analyser and Chart Recorder. See *Appendix*  $3 - Units$  for more information about sound level units.

The sensor name for a user unit may not be the same as any of the built-in sensors: Magnetic, Vibration, Acoustic, Voltage, Temperature or Humidity.

To delete a unit, delete all characters in both the Name and the Size. Any blank lines you leave in the table are ignored.

When you have defined units, the sensor names are added to all Sensor controls that list the Voltage sensor. It is possible to use the AUX or MAG inputs. In the software, select the sensor and unit you have defined.

The program displays and data logs the signal in the selected unit by dividing the input voltage by the size of the unit.

## Chapter 10 - Menu and Toolbar Functions

## Menu

This section lists all the menu functions of the Oscilloscope, Spectrum Analyser and Chart Recorder. Their operation is described in the following sections.

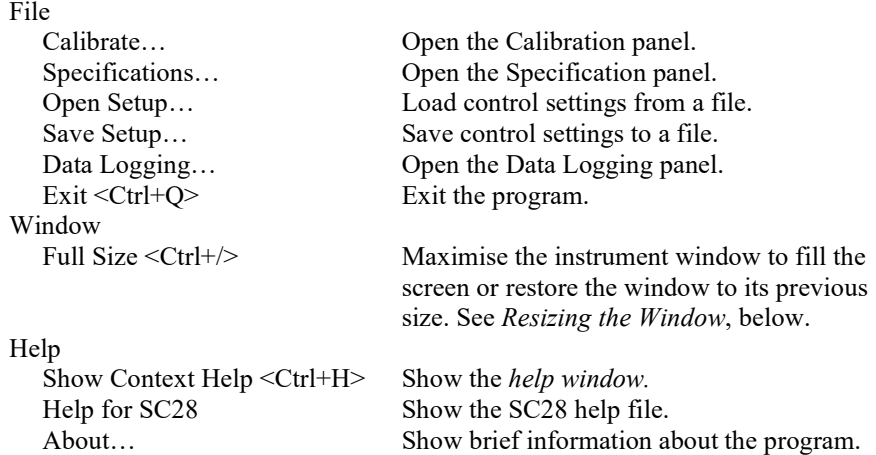

## Calibration Tool

Calibration <F2>

Calibration is described in Chapter 9, SC28 Calibration.

## Specification Tool

```
Spec Specifications <F9>
```
Specifications are described in Chapter 8, Environmental Specifications.

## Setup Files

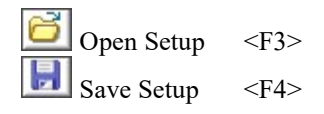

© Spicer Consulting, 2020 43 SC28 User Manual

A setup file saves all the control settings including data logging. The default setup file  $setup$ .  $sc28$  is loaded automatically when the program starts. You can also save and load named setup files using the **Open** and **Save** tools or **Open Setup...** and Save Setup… from the File menu.

## Data Logging Tool

Log Data Logging <F6>

This opens a dialog to set the Data Logging controls. For details see *Chapter*  $7 -$ Data Logging Controls

## Exiting the Program

You can exit the Monitor window using the X button at the top right of the window or using Exit from the File menu. The menu option also asks if you want to replace the default file. See Setup Files above.

## Resizing the Window

You can re-size the window of the SC28 Monitor by dragging the edges or corners, by clicking on the Maximise button near the top right or by using Full Size on the Window menu. The graph areas expand to give a more detailed view of your results. It remembers the size and position that was last used.

## Help Tool

 $\bullet$  Help  $\leq$ F1>

The Help tool opens the sc11 help file at the page relevant to the current panel.

## Reset DC Sensor Tool

Reset DC Sensor <F8>

This tool is available only when one or two DC sensors are connected to the SC11/SI. It resets the DC sensor(s) and calibrates their offsets. This function is also available on the Sensors tab of the Calibration panel. See above for details.

## Autoscaling

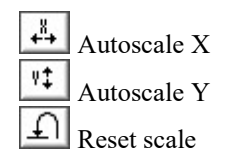

Autoscale X and Autoscale Y scale the plot to fit all the data in the horizontal and vertical directions respectively. Reset scale resets the plot to the values set on the control panel scales.

## Plot Tools

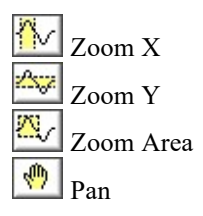

Zoom X, Zoom Y and Zoom Area select different ways of zooming in by dragging the mouse over the plot. Pan allows you to drag the data around the plot area.

#### System

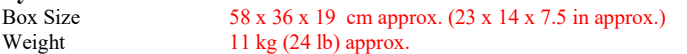

#### Personal Computer Requirements

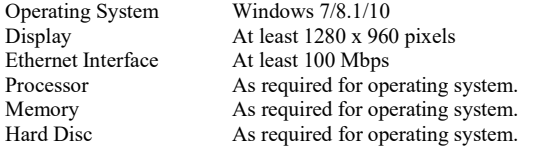

#### Data Acquisition

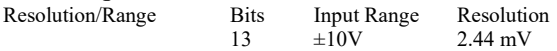

#### Core System: SC28/SI - Sensor Interface (Ethernet-based) Inpute

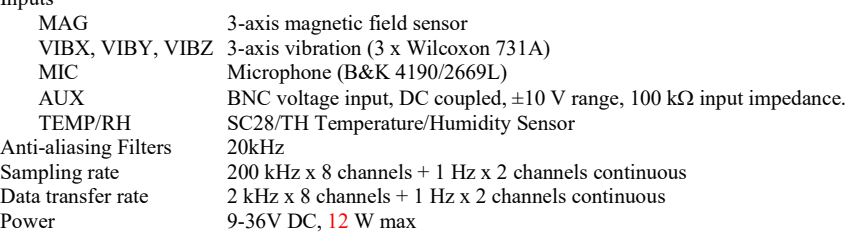

#### 3-axis AC Magnetic Field Sensor: SC11/AC

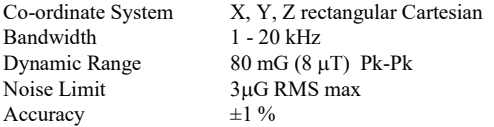

#### 3-axis DC Magnetic Field Sensor: SC24/DC+AC

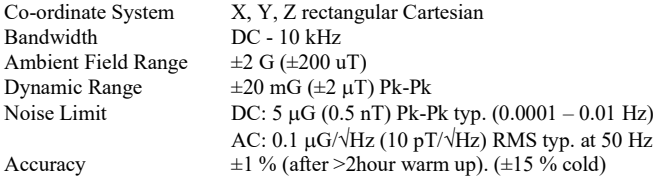

### Vibration Sensor: Wilcoxon 731A Accelerometer

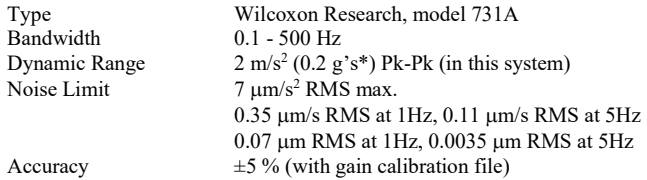

## Acoustic Sensor: B&K 4190/2669L Precision Microphone<br>Type Brüel & Kjær, Condenser microphone 4190, Pre-a

Type Brüel & Kjær, Condenser microphone 4190, Pre-amplifier 2669L<br>Bandwidth 1.5 Hz - 20 kHz Bandwidth 1.5 Hz - 20 kHz<br>Dynamic Range 110 dB (in this s Dynamic Range 110 dB (in this system)<br>Noise Limit 20 dB (in this system) Noise Limit 20 dB (in this system)  $\text{Accuracy}$   $\pm 1 \text{ dB } 3 \text{ Hz} - 20 \text{ kHz}$ 

### Temperature/Humidity Sensor: SC28/TH

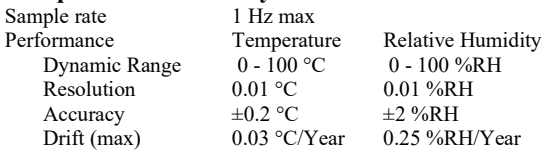

#### Software

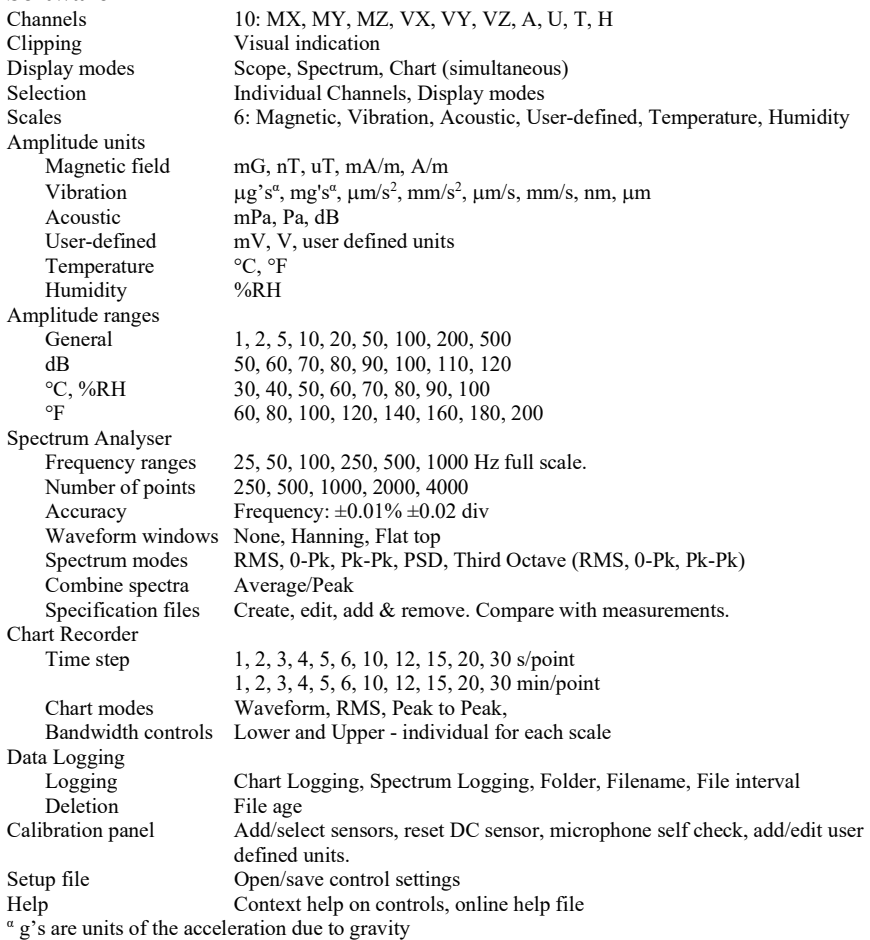

## Export File Text Format

```
[Header]
Version="Version" 
Program="Program" 
Mode="FileMode" 
Date="Date"
Time="Time" 
Setup="SetupFile" 
Title="GraphTitle" 
Sensors=NumSensors 
for (i=0; i<NumSensors; i++){
Sensorsi="Channel=Channel,Sensor=SensorType,BWlower=BWlower, 
      BWupper=BWupper,Name=SensorName"}
Controls=NumControls 
ProgControls
Stats="ProgStats" 
Axes=NumAxes 
for (i=0; i<NumAxes; i++){
Axesi="Name=AxisName,Min=Min,Max=Max,Major=Major, 
      Minor=Minor,Format=Format,Precision=Precision, 
      Map=AxisMap"}
Markers=NumMarkers
for (i=0; i<NumMarkers; i++){
Markeri="Time=MarkerTime,Text=MarkerText"} 
Cursors=NumCursors
for (i=0; i<NumCursors; i++)Cursori="Name=CursorName,X=X,Y=Y,Signal=CursorSignal"} 
Horiz="Name=HorizName,Unit=HorizUnit,Map=HorizMap,Start=Start, 
      Step=Step,Points=NumPoints" 
Signals=NumSignals
for (i=0; i<NumSignals; i++){
Signalsi="Name=SigName,Unit=SigUnit,Range=SigRange,Display=SigDisplay, 
      Position=SigPosition,Axis=SigAxis"}
[Data]
H_0 S_{0.0} ... SNumSignals, 0
: : : : 
Hnp S_{0,NumPoints-1} .. S_{NumSienals-1,NumPoints-1}[End]
```
Normal type appears in the file. C-style for loops make repeated lines. Data values are separated by tabs. Italics are substituted as follows:

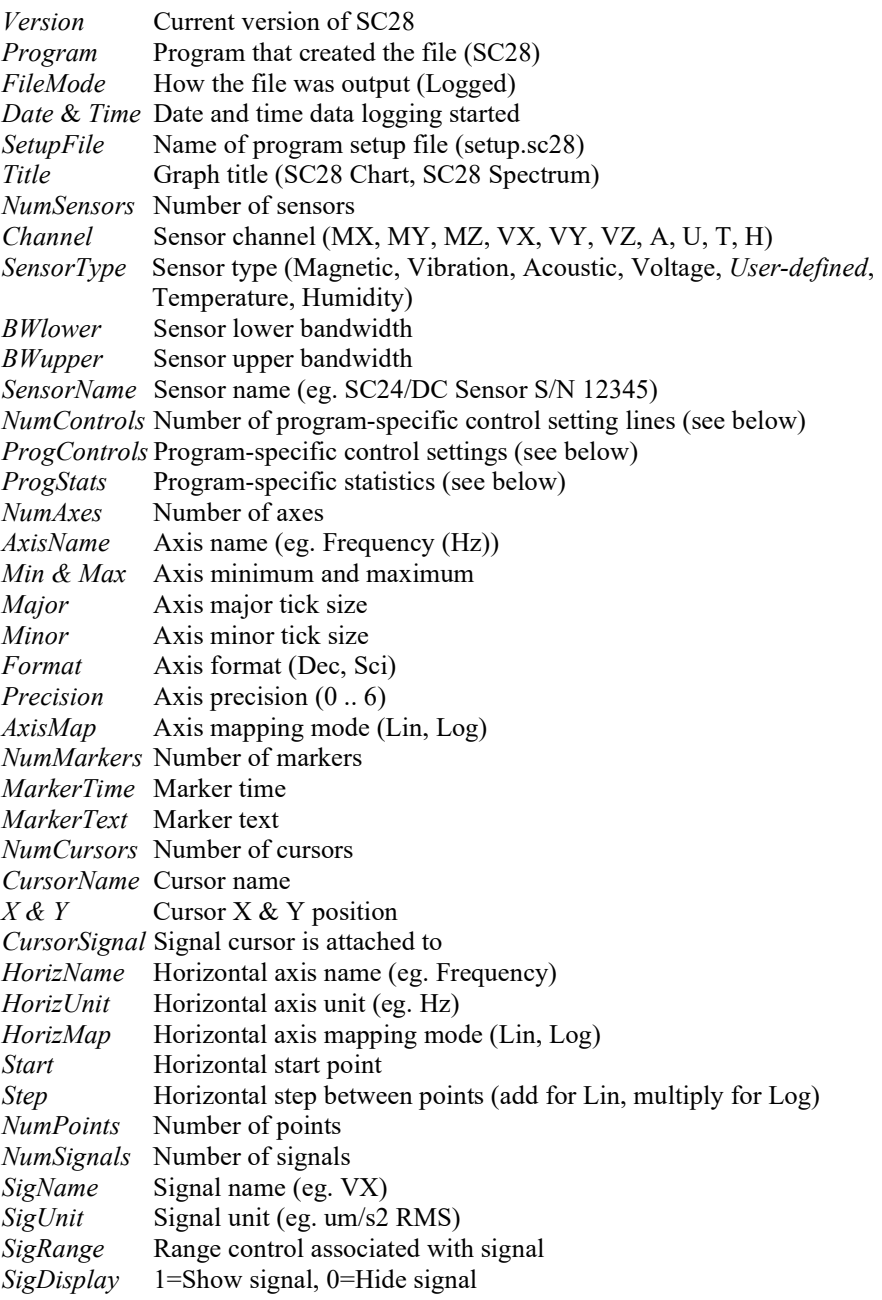

© Spicer Consulting, 2020 49 SC28 User Manual

SigPosition Signal position  $SiqAxis$  Axis signal assigned to  $(1..4)$ Only displayed signals are output to the file.

The program-specific *ProgControls* and *ProgStats* are as follows:

### Spectrum Analyser

Controls0="NumPoints=NumPoints,Resolution=Resolution,Window=Window, Mode=SpecMode,CombineMode=CombMode, MaxSpectra=MaxSpectra" Stats="Combined=NumComb, MXclip=MXclip,MYclip=MYclip,MZclip=MZclip, VXclip=VXclip,VYclip=VYclip,VZclip=VZclip,Aclip=Aclip,Uclip=Uclip"

Italics are substituted as follows:

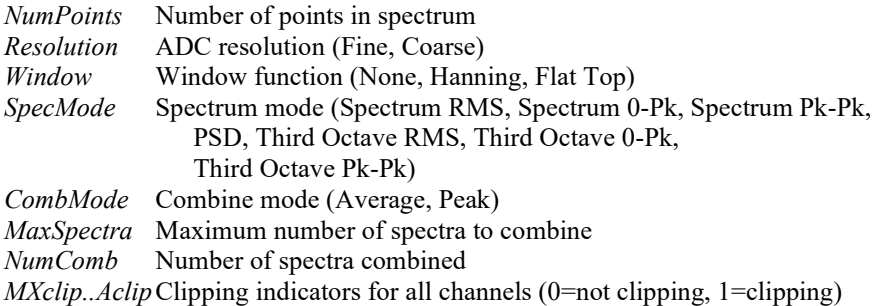

The Spectrum Analyser adds signals for displayed specifications, named Speci, where  $i$  goes from 0 to NumSpecs-1. Data values are set to NaN for frequencies outside the range of the specification.

### Chart Recorder

Controls0..5="Scale=Scale,Mode=ScaleMode,BWlower=BWlower, BWupper=BWupper" Stats="MXclip=MXclip,MYclip=MYclip,MZclip=MZclip,VXclip=VXclip, VYclip=VYclip,VZclip=VZclip,Aclip=Aclip,Uclip=Uclip,Tclip=Tclip, Hclip=Hclip"

C-style for loops and if statements make repeated and alternative lines. Italics are substituted as follows:

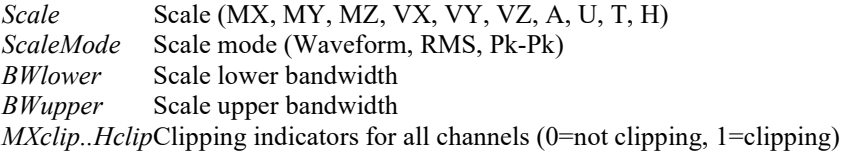

The SC28 Chart Datalog may format the horizontal signal data H0 to Hnp as an ISO 8601 compliant time stamp of the form: yyyy-mm-ddTHH:MM:SS+/-ZZ:zz where:

Yyyy-mm-dd Date with 4-digit year, 2-digit month and 2-digit day of month HH:MM:SS Time on 24-hour clock, with 2-digit hour, minute and seconds  $+/-ZZ:zz$  Time zone difference from GMT with either  $+$  or – and 2-digit hour and minute.

Other programs use a floating-point number.

## Specification File Format

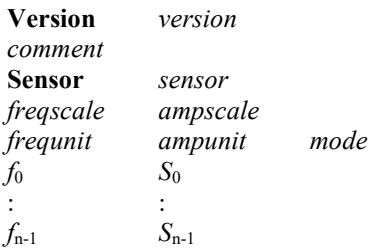

All fields are separated by tabs. Words in *italics* are substituted as follows:

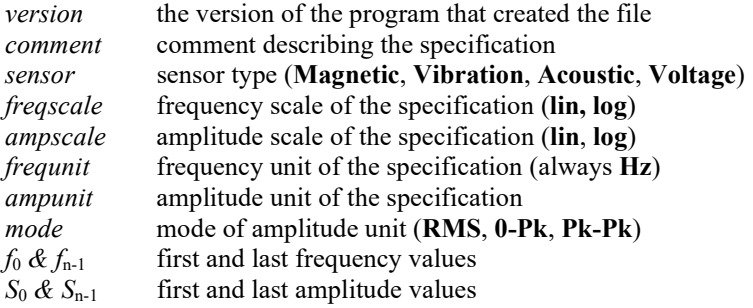

## Default Folders

By default, all executables, dynamic link libraries and originals of default setup files for SC28 1.0 are installed in one of the following folders. These files should not be altered.

### C:\Program Files\Spicer Consulting\SC28 1.0 (32-bit Windows) C:\Program Files (x86)\Spicer Consulting\SC28 1.0 (64-bit Windows)

By default, all calibration files, setup files and specification files for SC28 1.0 are stored in the following folder. These files are created and modified by the SC11 programs.

### C:\Users\user\AppData\Local\Spicer Consulting\SC28 1.0

Where *user* is the username of the user running the SC28 program.

## Appendix 3 - Units

This appendix gives some general information about the units used in the SC28 software.

## Magnetic Field Units

The SI unit for magnetic flux density, B is T (Tesla). 1 T is a strong magnetic field. The older unit G (Gauss) is often used.1 G =  $10^{-4}$  T. mG (milliGauss), µT (microTesla) and nT (nanoTesla) are used for typical environmental fields.

The SI unit for magnetic field strength, H is A/m (Amp/metre). In free space,  $1 \text{ A/m} = 4\pi \times 10^{-7} \text{ T}$ . Oe (Oersted) is sometimes used for magnetic field strength.  $1$  Oe =  $1/4\pi$  kA/m. In free space,  $1$  Oe =  $1$  G. A/m and Oe are not often used for environmental field measurements.

The following table gives some conversions derived from the above:

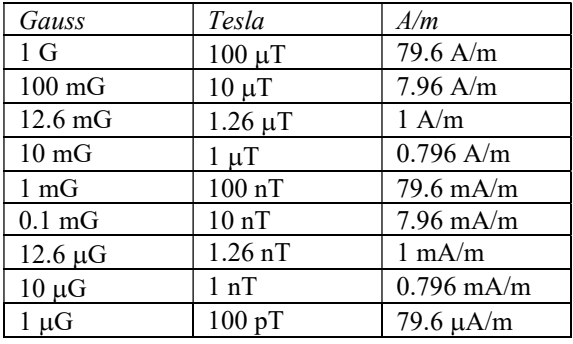

## Vibration Units

Vibration may be measured in displacement, velocity or acceleration units. The SI units for these quantities are m (metre),  $m/s$  (metre per second) and  $m/s<sup>2</sup>$  (metre per second squared) respectively. g's (the acceleration due to gravity) are also used. The acceleration due to gravity varies from place to place, but for the purpose of defining the units,  $1 \text{ g's} = 9.80665 \text{ m/s}^2$ .

 $\mu$ m (micron),  $\mu$ m/s (micron per second), mm/s<sup>2</sup> (millimetre per second squared) and ug's (microgees) are suitable for environmental measurements. There are various standards for vibration measurements, but no industry-wide agreement over which standards to use.

Displacement, velocity and acceleration are related by integration.

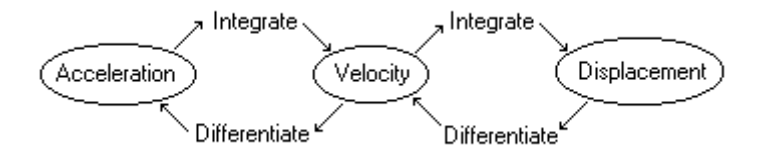

Integration and differentiation are straightforward in the frequency domain. For example, the velocity spectrum is simply the acceleration spectrum divided by  $\omega$ and the displacement spectrum is the acceleration spectrum divided by  $\omega^2$ , where  $\omega = 2\pi f$  and f is the frequency.

The following table gives some conversions between vibration units at different frequencies.

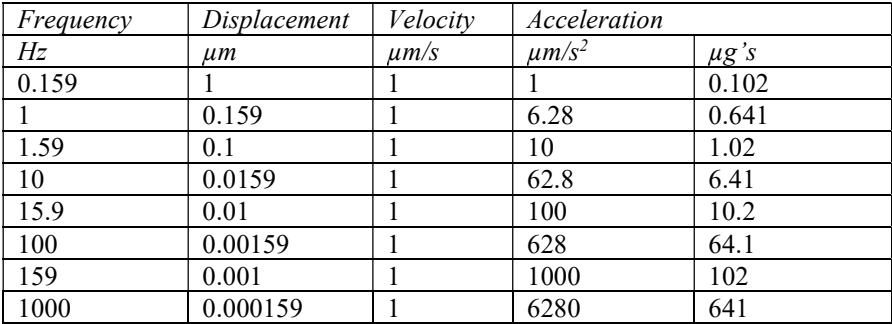

## Sound Level Units

The Sound Pressure Level (SPL) in dB (deciBel) is referenced to the softest pure tone audible to normal human ears at 1 kHz. This is an intensity of  $10^{-12}$  W/m<sup>2</sup>, which in air at 20 °C is a pressure,  $P_0 = 20 \mu Pa$  (microPascal) RMS. The sound pressure level in dB is given by:

$$
SPL = 20 \log_{10}(P/P_0)
$$

Two commonly used frequency weightings are:

dBA This has reduced sensitivity to low frequencies and is tailored for measuring the effect of the sound on the human ear.

dBC This has a much flatter response and is suitable for measuring the effect on equipment.

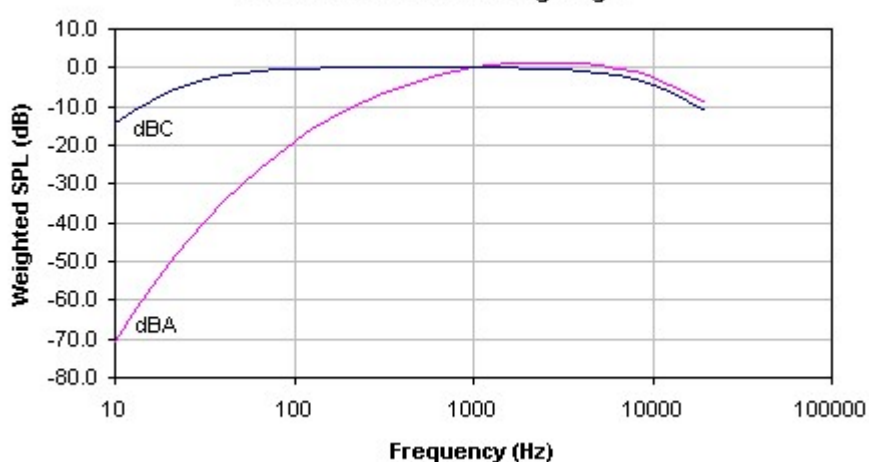

**Sound Pressure Level Weightings** 

The following table shows some example levels for the Radio Shack analogue sound level meters.

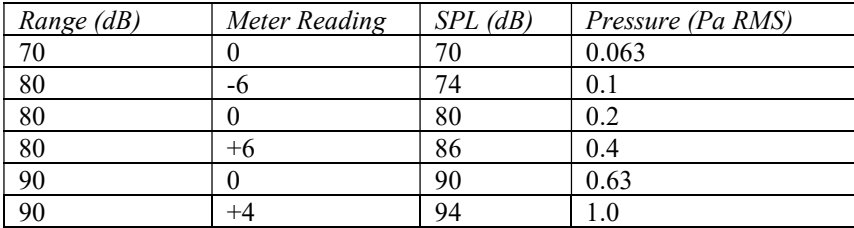

## Appendix 4 - Window Functions

The windows apply the following transformations to the waveform:

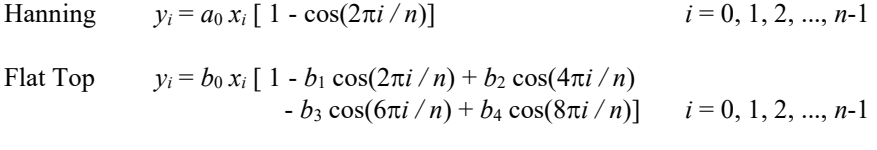

where  $x_i$  is the  $i^{\text{th}}$  point of the original waveform  $y_i$  is the  $i^{\text{th}}$  point of the transformed waveform  $n$  is the number of points in the waveform  $a_0$  is 0.5  $b_0$  is 0.215578948  $b_1$  is 1.932617187  $b_2$  is 1.286132809  $b_3$  is 0.38769531 b4 is 0.03222656

## Index

accelerometer, 8 acoustic sensor, 9 acoustic source, 14 acoustic unit, 55 add sensors, Error! Bookmark not defined., 39 auto scaling, 45 bandwidth, 27 calibration, 10, Error! Bookmark not defined., 43 channels, 17 chart mode, 27 chart recorder, 17, 27 chart time step, 27 clipping, 19 combine, 25 connecting up, 8 data logging, 18, 31, 44 date-time codes, 31 decibel units, 22 default folders, 52 delete files after, 32 displacement, 22, 28, 54 edit specification, 34 e-beam instrument, 13 exit, 11, 44 extended low frequency, 29 file formats, 48 file interval, 32 flat top window, 24, 56 frequency range, 23 getting started, 11

Hanning window, 24, 56 hardware, 7 help, 12, 44 humidity, 15 humidity sensor, 9 integrating units, 22, 28, 54 introduction, 7 magnetic field sensor, 8 magnetic field source, 13 magnetic field unit, 53 menu 35, 43 microphone. 9 microphone self check, 39 noise, 24 number of channels, 17 number of points, 23 open setup, 43 oscilloscope, 17 peak mode, 25 Pk-Pk, 29 power spectral density, 16 plot tools, 45 ranges, 20 reset dc sensor, 37 resizing window, 44 RMS, 29 run uncalibrated, 40 running program, 10 save setup, 43 scales, 17, 20 self check, 39 setup files, 43

setting up monitoring, 16 sensor interface, Error! Bookmark not defined. sensors, 7, Error! Bookmark not defined., Error! Bookmark not defined. signals, 17, 19 software, 7 sound level units, 22, 55 specification editor, 34, 43 specification files, 33, 52 specification, environment, 16, 33 specification, SC28, 46 spectrum analyser, 17, 23 spectrum mode, 2525 system components, 7 temperature, 14 temperature sensor, 9 third octave, 16 toolbar, 43 units, 53 units, user defined, 41 velocity, 22, 28, 54 vibration sensor, 8 vibration source, 14 vibration unit, 22, 28, 54 voltage input, 9 waveform mode, 28 window function, 24, 56 window size, 44